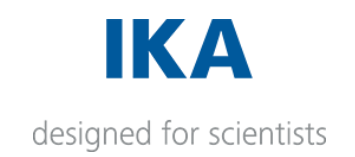

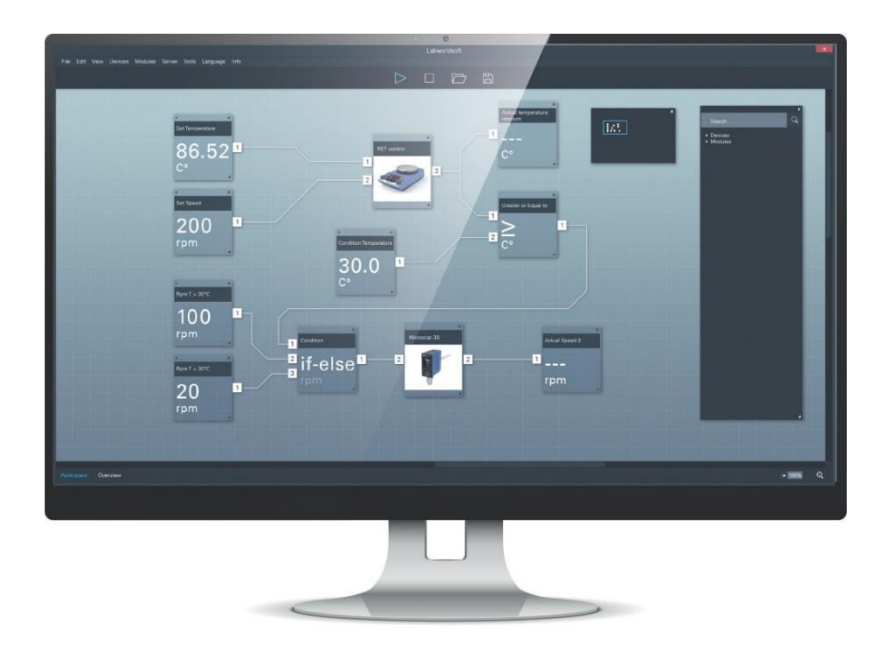

# Labworldsoft 6

Activation Guide

# <span id="page-1-0"></span>1. Contents

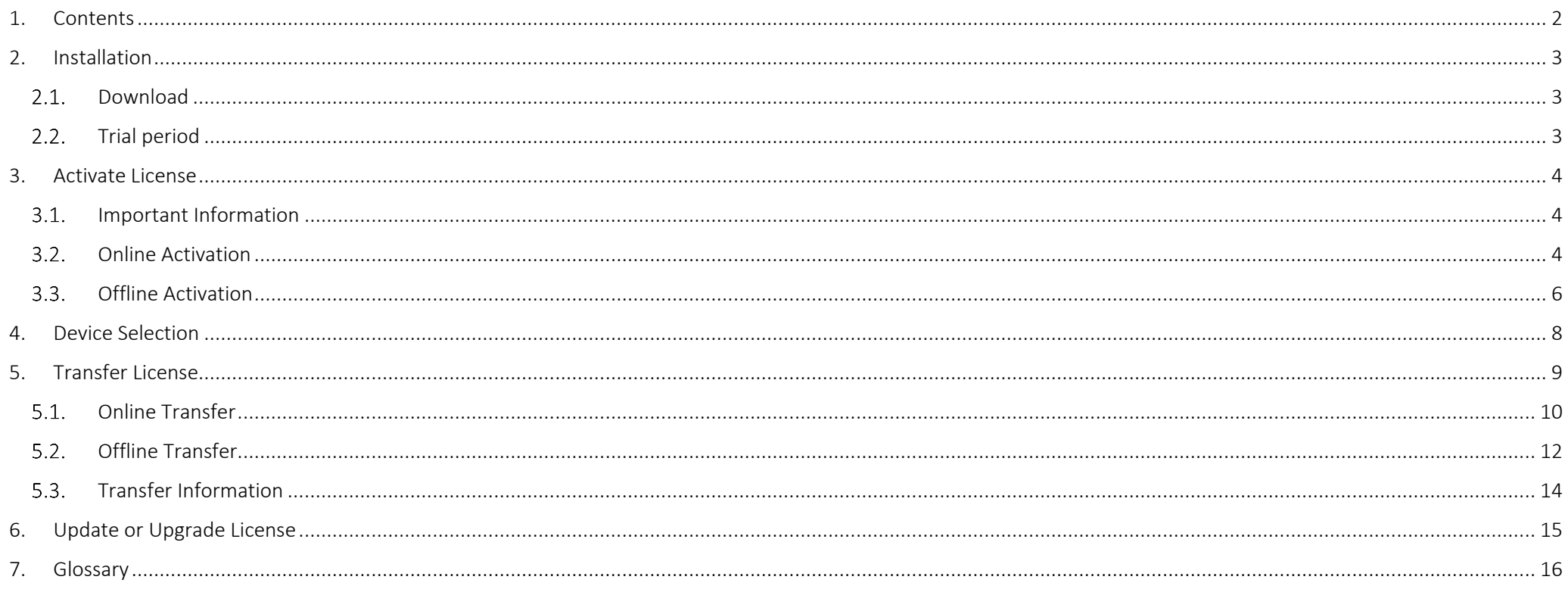

# <span id="page-2-0"></span>2.Installation

### <span id="page-2-1"></span>2.1. Download

You can download the latest version of Labworldsoft 6 from the IKA website: *www.ika.com/LWS6* 

The *Pro* and the *Starter* version use exactly the same setup file.

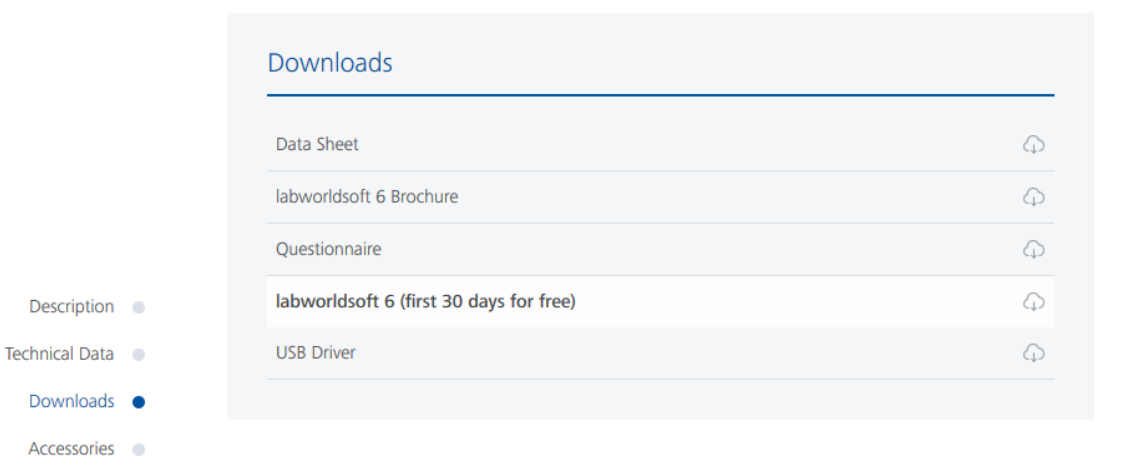

## <span id="page-2-2"></span>2.2. Trial period

Once you have installed and started Labworldsoft 6 for the first time, you can use the software as Pro version for *30 days* by clicking on *Continue as trial* in the Product Activation dialog. After 30 days, it will not be possible to start Labworldsoft anymore. Make sure that you activate Labworldsoft before the 30 days expire.

If you need more time to evaluate Labworldsoft It is possible to extend the trial period. If you are interested in extending the trial version, get in contact with your sales contact.

# <span id="page-3-0"></span>3.Activate License

Activating Labworldsoft 6 allows you to use the software.

### <span id="page-3-1"></span>3.1. Important Information

When you buy a Labworldsoft 6 license, you will receive an *Activation Key*. You will need this Activation Key to activate Labworldsoft 6. If you have not received the Activation Key, get in contact with your sales contact, please. Do not lose your Activation Key. You will need this to complete the activation process and for all future inquiries.

There are two ways to activate the software: *Online* or *Offline*.

### <span id="page-3-2"></span>3.2 Online Activation

### **Product Activation**

You are currently using an unregistered version of Labworldsoft. During your trial period you have full access to all functions of Labworldsoft. After your trial period expires the software cannot be opend again.

To use Labworldsoft permanently you can activate the software now.

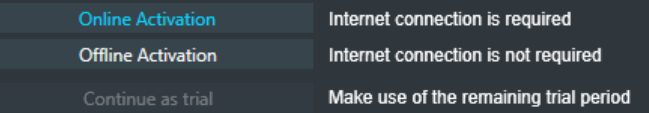

Close

Connect the PC to the internet to use the online activation. If it is not possible to connect the PC to the internet, you have to proceed with the offline activation.

You need a *MyIKA* account to activate the software online. If you do not have a MyIKA account, yet you can easily create a new account by filling out the following form on the IKA website: *https://www.ika.com/owa/ika/myika.home*

As long as you have not activated Labworldsoft 6, this dialog will show up. To start the online activation click on the *Online Activation* button.

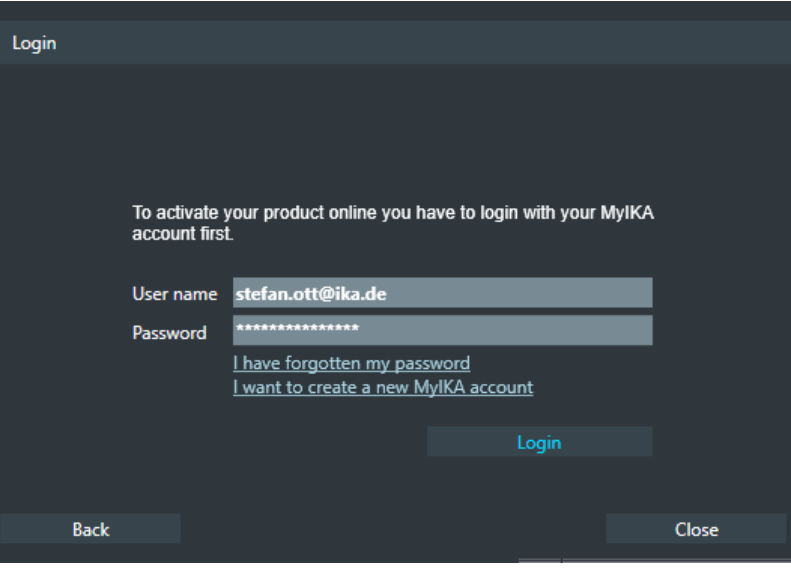

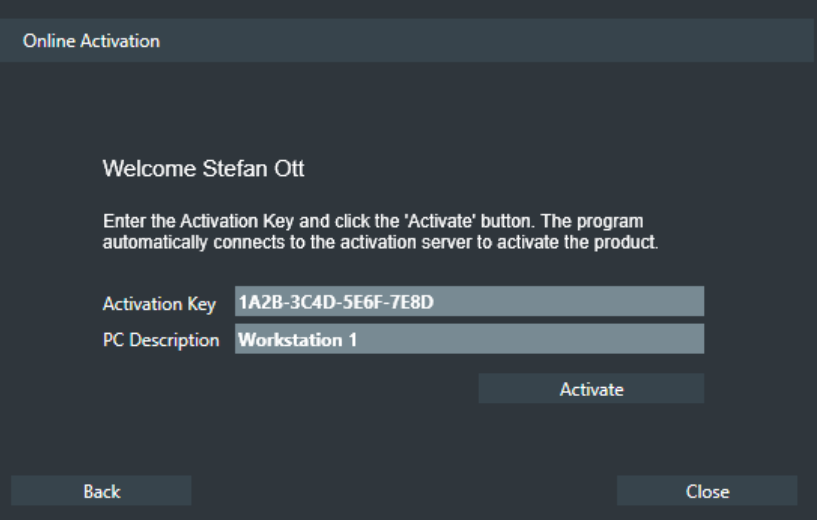

Login with your *MyIKA* account. If you do not have a MyIKA account yet, you can easily create a new account on the IKA website: *https://www.ika.com/owa/ika/myika.home* 

Enter the *Activation Key* you have received. You should have received an Activation Key via e-mail, on your invoice or printed on a separate document. If you have not received the Activation Key, get in contact with your sales contact.

Click on the *Activate* button to activate Labworldsoft 6. Enter all hyphens and the alphanumeric numbers.

If you are facing any problems get in contact with our IKA Licensing Team *rdlicensing@ika.de*

### <span id="page-5-0"></span>3.3. Offline Activation

### **Product Activation**

You are currently using an unregistered version of Labworldsoft. During your trial period<br>you have full access to all functions of Labworldsoft. After your trial period expires the software cannot be opend again.

To use Labworldsoft permanently you can activate the software now.

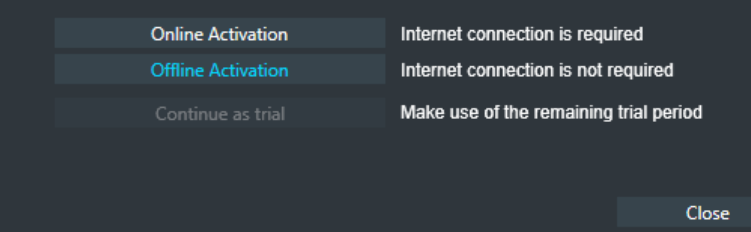

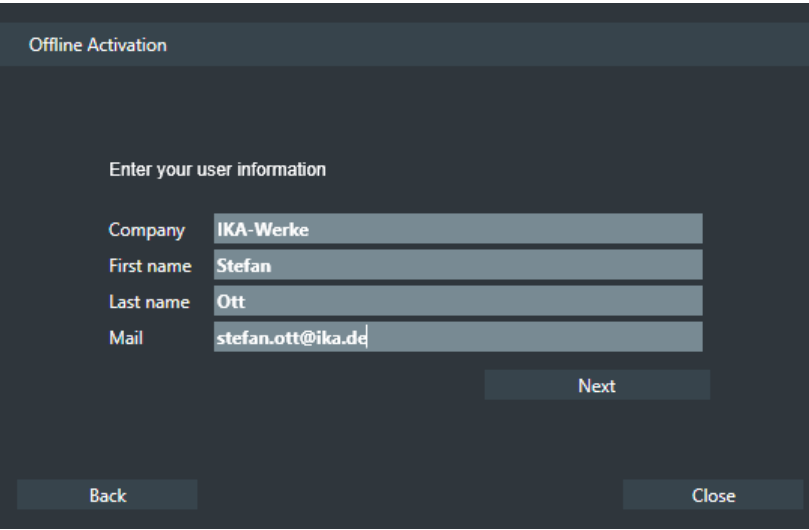

If there is no internet connection available on your PC, you can activate your license offline as well.

As long as you have not activated Labworldsoft 6, this dialog will show up. To start the offline activation click the *Offline Activation* button.

Enter your personal contact information and click the *Next* button.

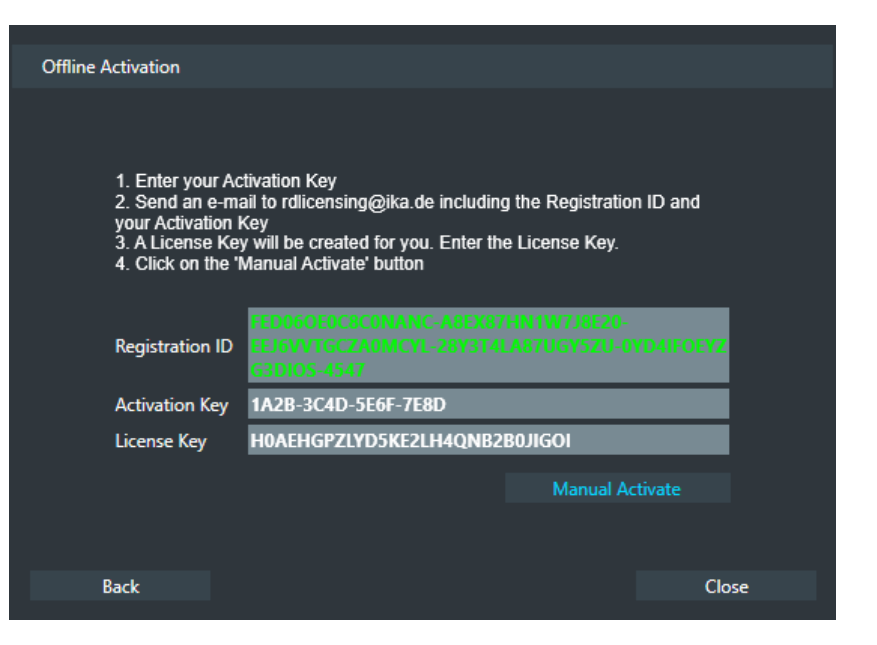

The next dialog shows different information and a short instruction about how to activate the software.

The *Registration ID* is unique on each PC. This ID identifies the PC hardware you are working on. The PC creates this ID itself.

You should have received an *Activation Key* via e-mail or printed on a separate document. If you have not received the Activation Key, get I contact with your sales contact.

Send a mail including your *Registration ID* and your *Activation Key* to the IKA Licensing Team: *rdlicensing@ika.de*

The Licensing Team will create the *License Key* based on the Registration ID and the Activation Key. You will receive your License Key via mail.

Enter the *Activation Key* and the *Licensing Key* you have received. Enter the hyphens and the alphanumeric numbers.

Click on the *Manual Activate* button to activate Labworldsoft 6.

# <span id="page-7-0"></span>4.Device Selection

If you have bought the Starter version of Labworldsoft 6, you can choose up to three devices from the device library. During the activation process, the following dialog will show up.

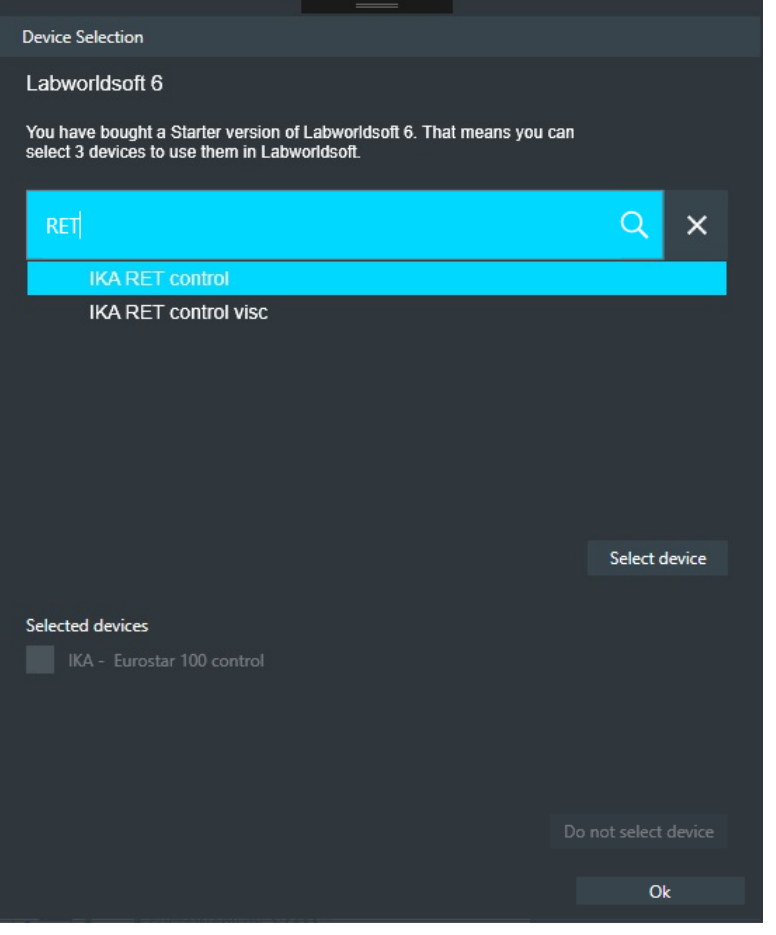

Use the search box to search for the device type or device series you want to select. Mark an entry by clicking at it. Clicking the *Select device* button adds the marked device to the *Selected device* list.

If you want to remove a device from your Selected devices list, click on the *Do not select device* button.

### Once you have chosen 3 devices, you cannot change your decision afterwards!

You can select less then device 3 at this point. It is possible to add more devices later. Open the *Licensing Info Dialog* in the menu *Info > Licensing*. Click Select devices to open the dialog shown on the left side.

# <span id="page-8-0"></span>5.Transfer License

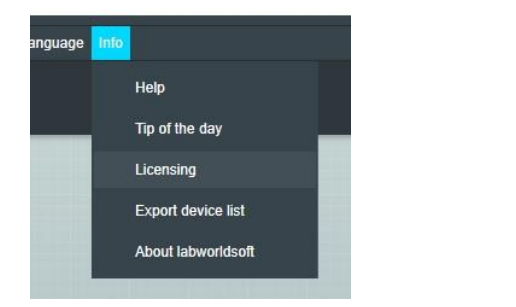

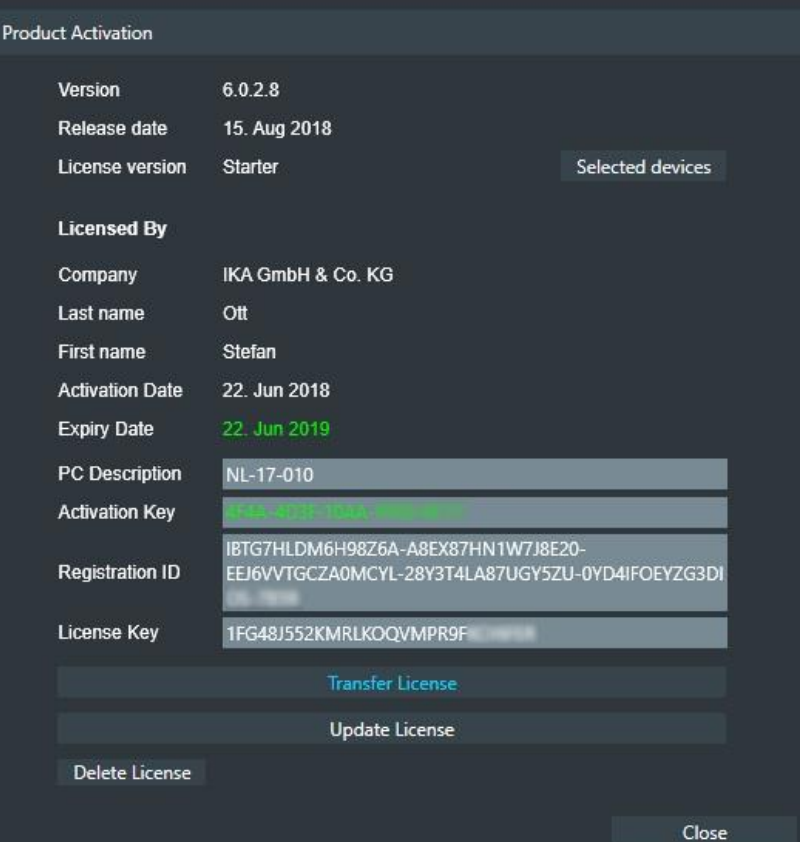

If you want to use your Labworldsoft 6 license on another PC, you can transfer the License as described in the following steps.

Open the *Licensing Info Dialog* in the menu *Info > Licensing*

Click the *Transfer License* button.

## <span id="page-9-0"></span>5.1. Online Transfer

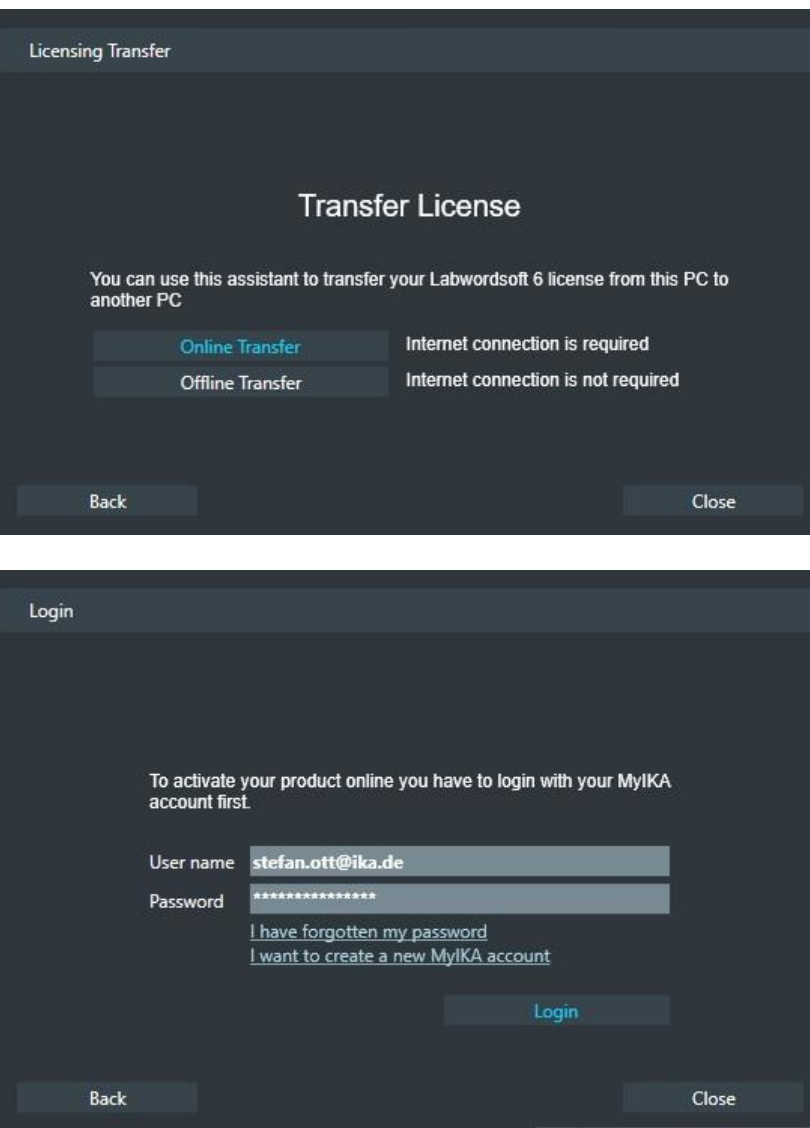

Connect the PC to the internet to use the online transfer. If it is not possible to connect the PC to the internet, you have to proceed with the offline transfer.

You need a *MyIKA* account to transfer the software online. If you do not have a MyIKA account, yet you can easily create a new account by filling out the following form on the IKA website: *https://www.ika.com/owa/ika/myika.home* 

To start the online transfer click the *Online Transfer* button.

Login with your *MyIKA* account. If you do not have a MyIKA account yet, you can easily create a new account on the IKA website: *https://www.ika.com/owa/ika/myika.home*

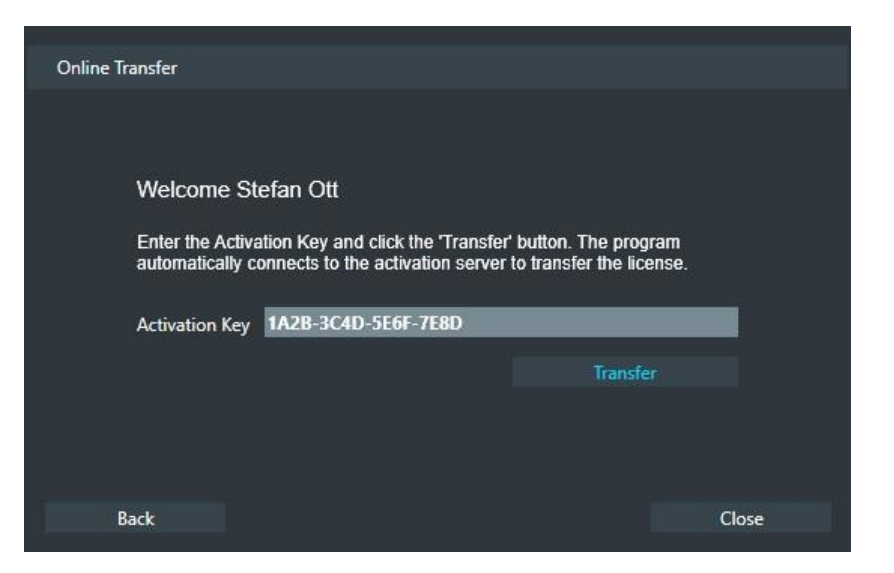

You used Activation Key is shown in the text box.

Click on the *Transfer* button to transfer the Activation Key and give back the license. Labworldsoft 6 closes afterwards. You can use the Activation Key on a new PC or the same PC again.

## <span id="page-11-0"></span>5.2. Offline Transfer

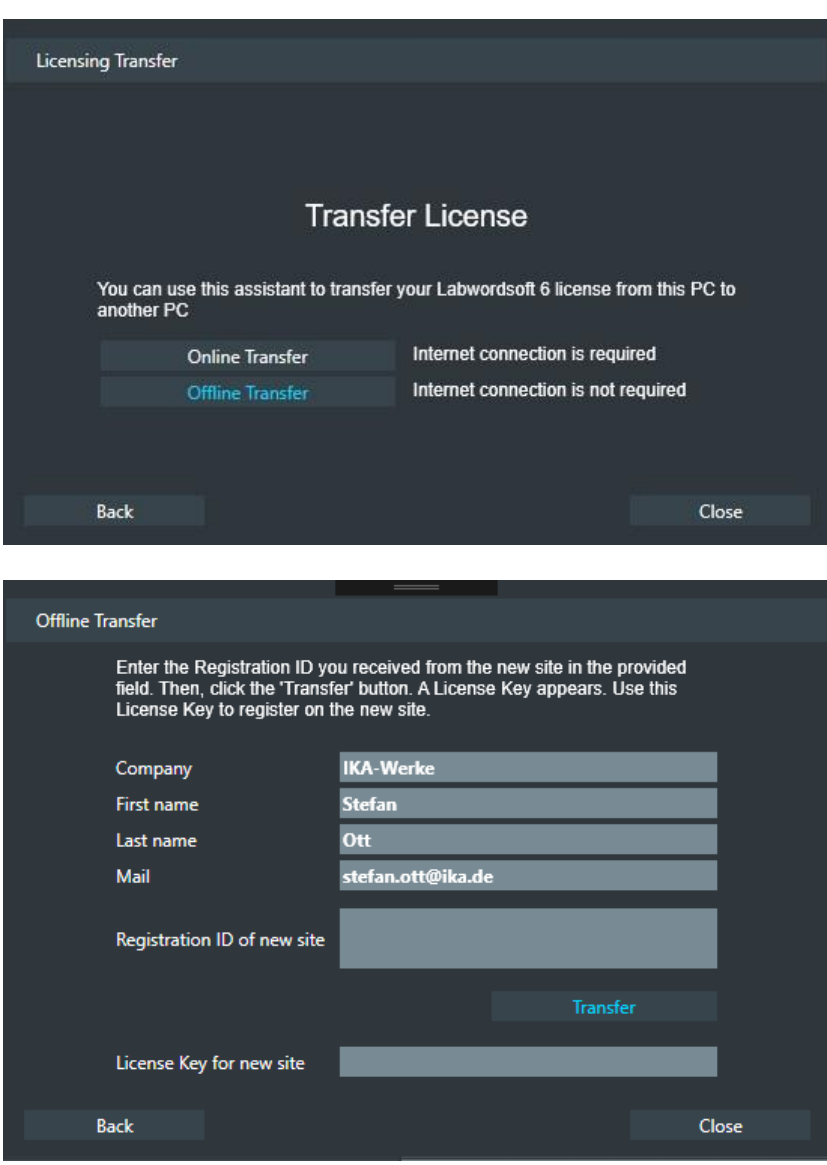

To start the offline transfer click on the *Offline Transfer* button.

Enter your contact information.

Enter the *Registration ID* of your new PC and click *Transfer*. Labworldsoft will create a *License Key* for the new PC.

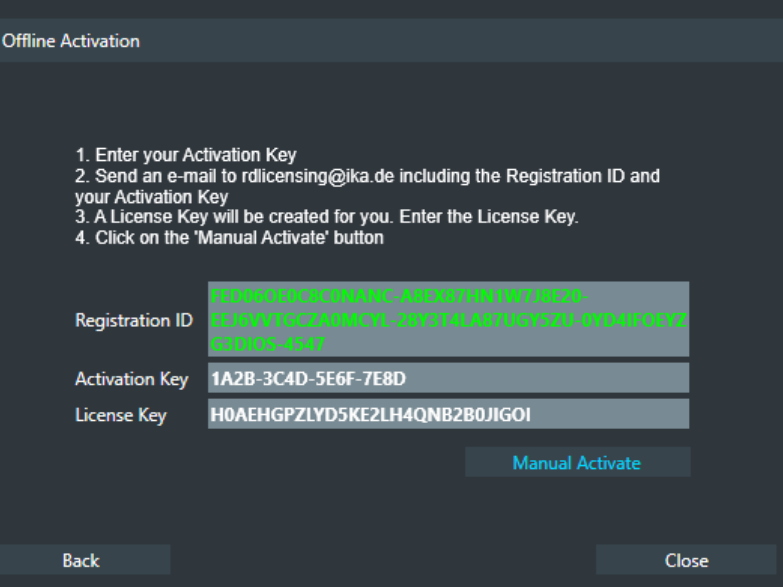

Enter this License Key in the *Offline Activation* process on your new PC. Online Activation is not possible in this case.

## <span id="page-13-0"></span>5.3. Transfer Information

### **Product Activation**

You are currently using an unregistered version of Labworldsoft. During your trial period<br>you have full access to all functions of Labworldsoft. After your trial period expires the<br>software cannot be opend again.

To use Labworldsoft permanently you can activate the software now.

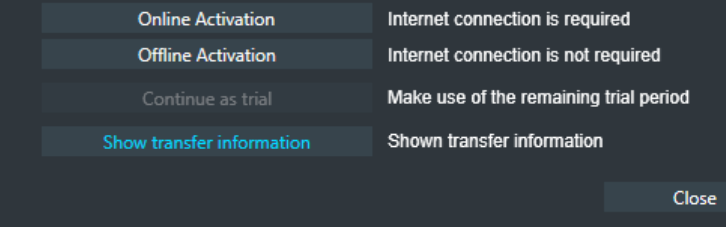

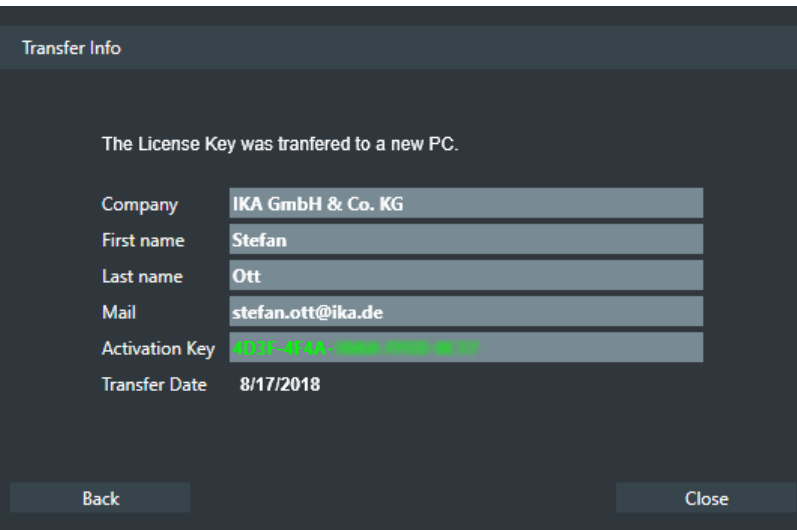

When you restart Labworldsoft 6, you can find the transfer information in the licensing dialog.

# <span id="page-14-0"></span>6.Update or Upgrade License

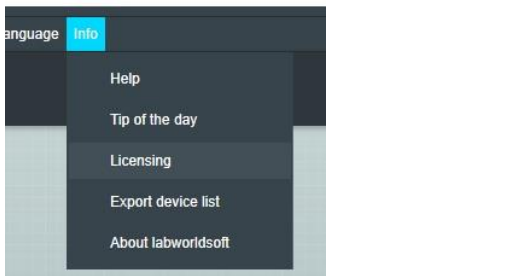

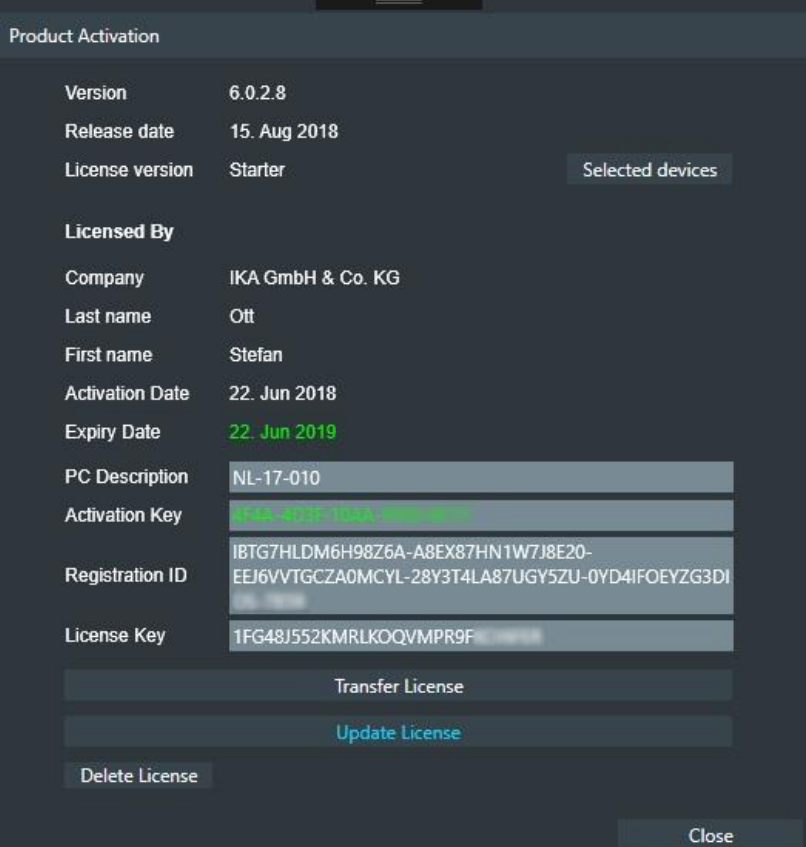

Updating your license allows you to use newer versions of Labworldsoft 6. Upgrading your license allows you to change an activated Starter version to a Pro version

To update or Upgrade your license open the *Licensing Info Dialog* in the menu: *Info > Licensing*

Click the *Update License* button. You can Update the license online or offline. This part is identical with [Activate License](#page-3-0) *on pag[e 4](#page-3-0)*.

# <span id="page-15-0"></span>7.Glossary

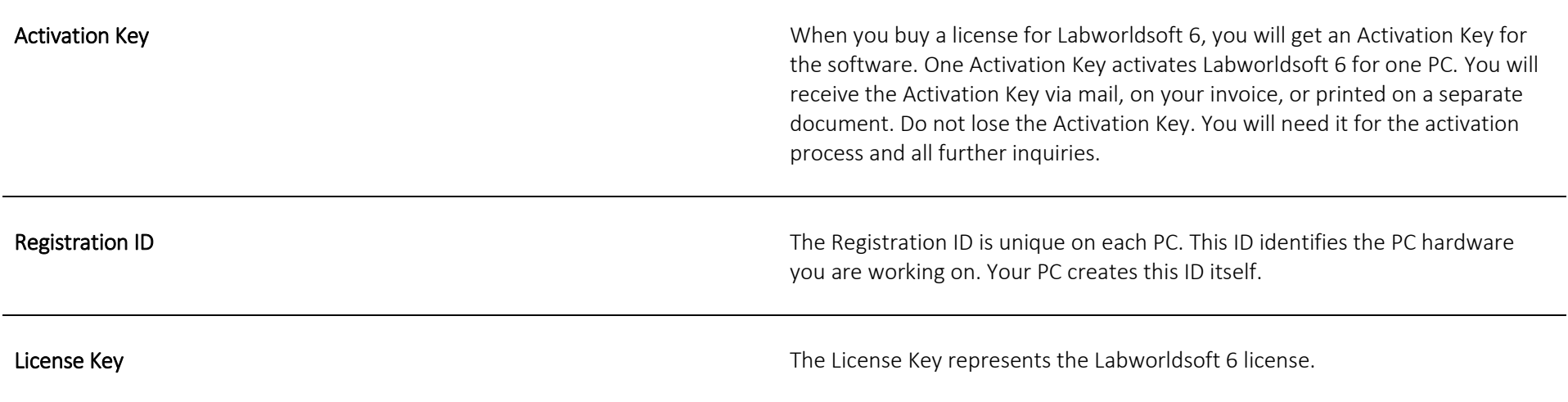